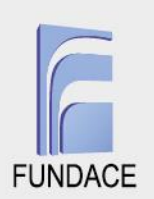

# **TUTORIAL PARA SUBMISSÃO DE PROPOSTAS**

Além dos tutoriais para cadastro das OSC's e agendamento de visitas técnicas, foi também desenvolvido, neste último trimestre do projeto, o tutorial para que as OSC's realizem a submissão de propostas ao CONDECA.

Neste tutorial são apresentados os passos para submissão de propostas pelo sistema [\(www.condeca.com.br\)](http://www.condeca.com.br/). No tutorial, são apontados como acessar a página de submissão de propostas, especificações da submissão e recomendações para melhor uso do sistema.

É importante destacar que a submissão da proposta é feita a partir do cadastro de algum membro vinculado à instituição. Isto implica em atenção e atualização constante dos membros vinculados à instituição. Caso a proposta seja submetida por um membro que deixe de fazer parte da instituição, edições não poderão ser feitas sem o auxílio da empresa responsável por manter o sistema.

Também é recomendado que o responsável pela submissão da proposta tenha preparado previamente todos os documentos e informações necessárias para tornar o processo de submissão mais eficiente. Estes documentos e informações são especificados no Edital de Chamamento da proposta, portanto, podem ser providenciados com antecedência ao início da submissão no sistema.

As próximas seções apresentam o local de acesso na página de submissão de propostas, etapas para submissão e especificações de finalização, com imagens de captura das telas para facilitar a compreensão.

### **1) Acesso à página de submissão de propostas**

Uma vez acessado o sistema, o responsável encontrará a página HOME INSTITUCIONAL. Nela, podem ser utilizados dois caminhos para acesso à página de submissão de propostas, como visto na Figura 1.

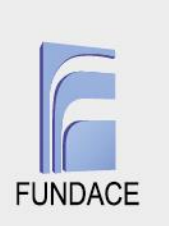

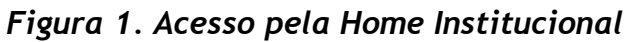

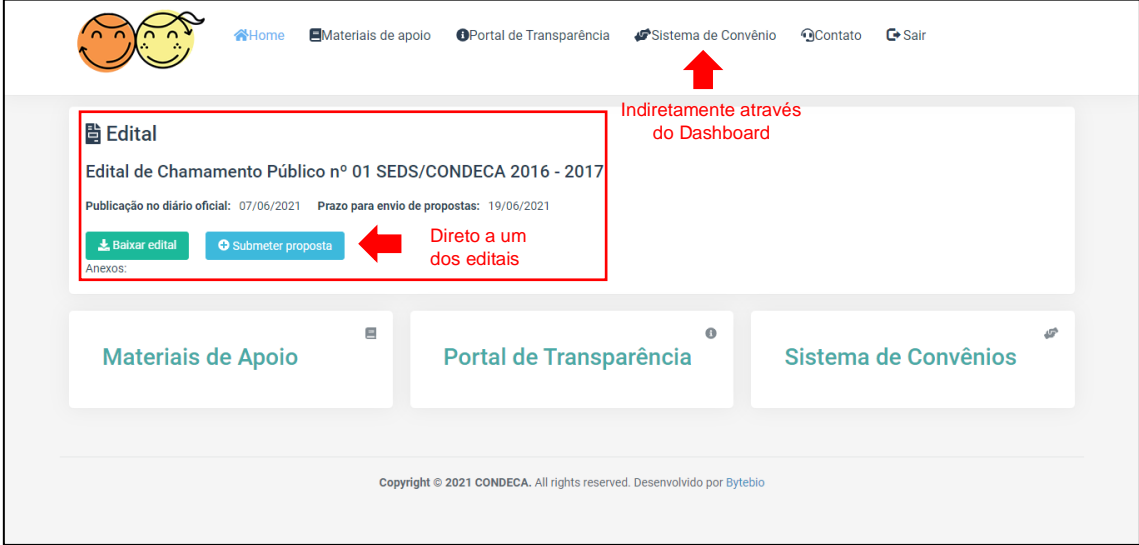

Fonte:<https://condeca.com.br/>

Veja que na HOME INSTITUCIONAL há um *link* de acesso para a página de submissão de propostas, que será associado ao último Edital de Chamamento em vigência. Neste caso, a instituição pode simplesmente clicar no botão SUBMETER PROPOSTA para ser direcionada à página de submissão vinculada ao respectivo Edital de Chamamento. A instituição também pode clicar em SISTEMA DE CONVÊNIO para ser direcionada ao DASHBOARD e, nele, acessar a página de submissão de propostas. Pelo DASHBOARD, o acesso é feito ao clicar em PROPOSTAS/PROJETOS e, depois, na opção SUBMETER PROPOSTA, como na Figura 2, a seguir.

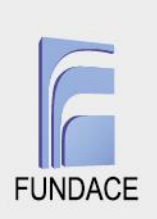

## *Figura 2. Acesso pelo Dashboard*

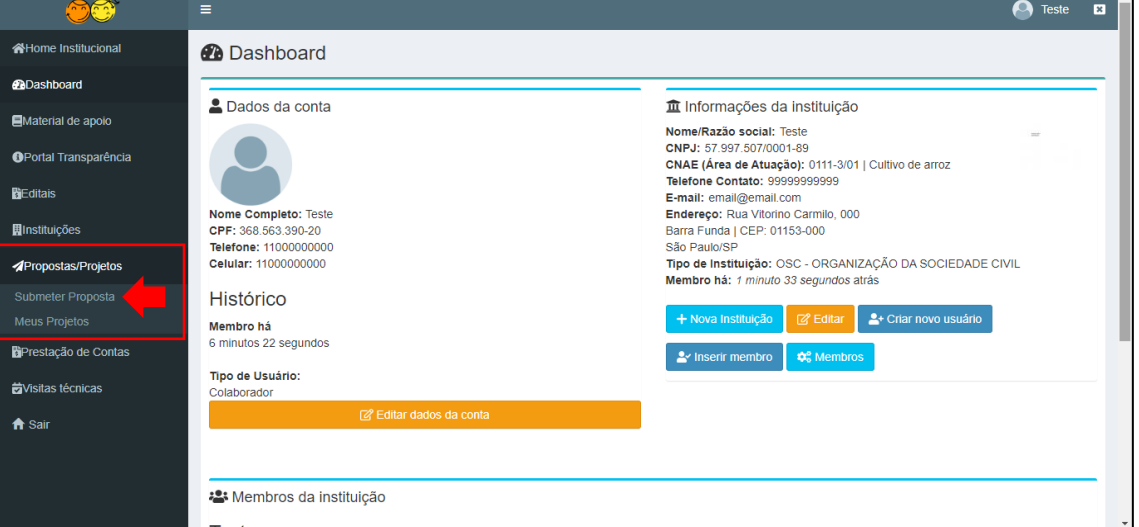

Fonte: Sistema do CONDECA – usuário com login e senha

Caso o acesso ocorra pela HOME INSTITUCIONAL, o responsável será direcionado à página de submissão de propostas. Caso o acesso ocorra através do DASHBOARD, o responsável será direcionado a uma página onde escolherá o Edital de Chamamento associado à proposta a ser submetida, como na Figura 3.

|                                                  | Ξ                                                              |                           |                     |                                |                  | А<br><b>Teste</b><br>$\blacksquare$        |  |  |  |  |  |
|--------------------------------------------------|----------------------------------------------------------------|---------------------------|---------------------|--------------------------------|------------------|--------------------------------------------|--|--|--|--|--|
| <b>K</b> Home Institucional                      | Editais de chamamento                                          |                           |                     |                                |                  | Propostas/Projetos / Editais de chamamento |  |  |  |  |  |
| <b><i>CoDashboard</i></b>                        | Clique aqui para filtrar sua busca T                           |                           |                     |                                |                  |                                            |  |  |  |  |  |
| Material de apoio                                | Exibindo 1 - 3 de 3                                            |                           |                     |                                |                  |                                            |  |  |  |  |  |
| <b>OPortal Transparência</b>                     |                                                                | Publicação no             | Prazo para envio de |                                | <b>Status do</b> |                                            |  |  |  |  |  |
| <b>BEditais</b>                                  | <b>Título</b>                                                  | diário oficial            | propostas           | Edital                         | edital           | <b>Submeter proposta</b>                   |  |  |  |  |  |
| <b>H</b> Instituições                            | Edital de Chamamento Público nº 01<br>SEDS/CONDECA 2016 - 2017 | 07/06/2021                | 19/06/2021          | <b>A</b> Baixar<br>(246.25 KB) | Aberto           | <b>O</b> Submeter proposta de convênio     |  |  |  |  |  |
| <b>Propostas/Projetos</b>                        | Edital de Chamamento Público nº 02<br>SEDS/CONDECA 2018-2019   | 10/12/2020                | 24/12/2020          | $\Box$ Baixar (2.77<br>MB)     | Aberto           | O Submeter proposta de convênio            |  |  |  |  |  |
| <b>Submeter Proposta</b><br><b>Meus Projetos</b> | 2015 - Chamada Pública edital CONDECA                          | 01/01/2015                | 01/01/2015          | <b>A</b> Baixar<br>(12.11 KB)  | Encerrado        | Submissões encerradas                      |  |  |  |  |  |
| <b>B</b> Prestação de Contas                     |                                                                |                           |                     |                                |                  |                                            |  |  |  |  |  |
| <b>E</b> Visitas técnicas                        |                                                                |                           |                     |                                |                  |                                            |  |  |  |  |  |
| A Sair                                           |                                                                |                           |                     |                                |                  |                                            |  |  |  |  |  |
|                                                  |                                                                |                           |                     |                                |                  |                                            |  |  |  |  |  |
|                                                  | Copyright © 2021 Convênios CONDECA. All rights reserved.       | Desenvolvido por: Bytebio |                     |                                |                  |                                            |  |  |  |  |  |

*Figura 3. Lista de Editais de Chamamento*

Fonte: Sistema do CONDECA – usuário com login e senha

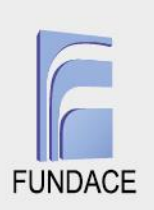

#### **Criação de Projeto para Submissão de Proposta**

A página de criação de projetos para submissão de proposta se inicia com a identificação do Edital de Chamamento, selecionado em passo anterior, e da instituição e seu tipo (Organização da Sociedade Civil ou Prefeitura), como visto na Figura 4.

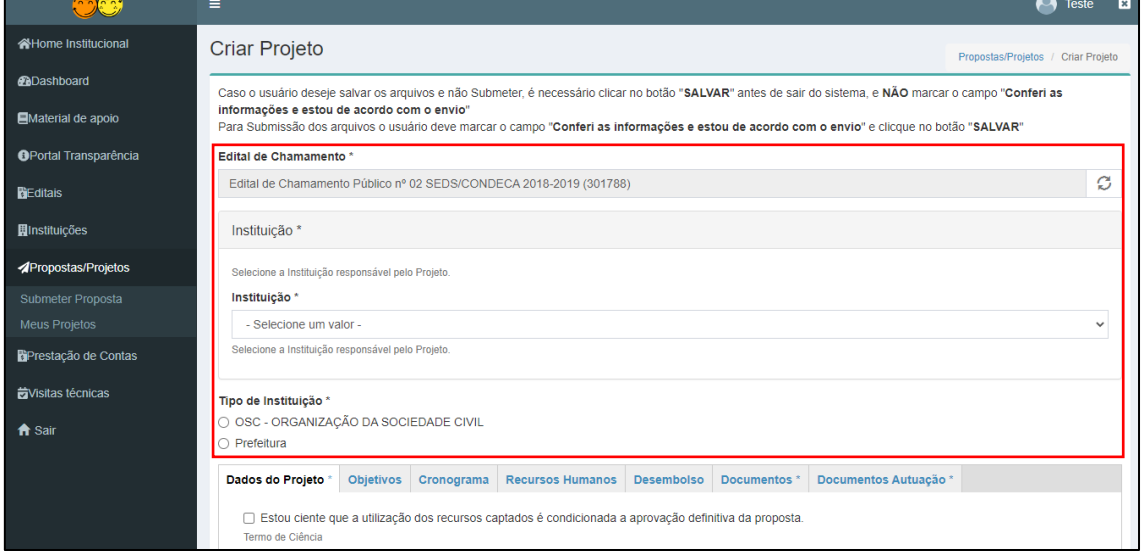

### *Figura 4. Identificação da instituição*

Fonte: Sistema do CONDECA – usuário com login e senha

Ressalta-se que na página de criação de projetos existem alguns campos para clicar. São estes: ESTOU CIENTE QUE A UTILIZAÇÃO DOS RECURSOS CAPTADOS É CONDICIONADA À APROVAÇÃO DEFINITIVA DA PROPOSTA, CONCORDO e CONFERI AS INFORMAÇÕES E ESTOU DE ACORDO COM O ENVIO. O responsável **não deve clicar nestes campos até que tenha terminado a criação do projeto**. Clicar nestes campos, e na sequência em SALVAR, irá submeter a proposta e possíveis correções só serão realizadas após abertura de pendências sobre o projeto pela SEDS ou CONDECA. Caso os referidos campos não sejam clicados, o botão SALVAR irá efetivamente apenas salvar o projeto que poderá ser acessado continuamente pelo responsável até que a submissão seja feita.

Na sequência, são encontradas as abas onde o responsável pela submissão da proposta irá inserir dados e documentos do projeto. Abas (e campos dentro das

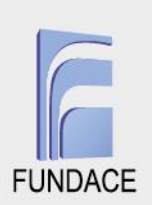

abas) com asterisco são obrigatórias e a proposta não é submetida se não estiverem preenchidas.

Na aba DADOS DO PROJETO são solicitadas informações básicas, como nome, natureza e eixo temático, e a caracterização do projeto. Há, também, um campo chamado VALOR DA PROPOSTA que não pode ser editado. Ele é a soma dos desembolsos levantados em aba própria, a ser apresentada em breve. Os campos desta aba não diferem do solicitado para propostas submetidas antes do sistema, portanto o preenchimento pode seguir as mesmas diretrizes que vinham sendo utilizadas pelo responsável alocado pela instituição. A principal diferença está na impossibilidade de uso de gráficos, figuras e tabelas. Recomenda-se que as instituições adequem textos para incluírem informações de tabelas e gráficos mesmo que estes não sejam incluídos na submissão. Por exemplo, ao invés de referenciar uma informação como "a Tabela aponta que a região sofre com problemas socioeconômicos", o responsável pode apresentar no próprio texto o indicador utilizado para justificar o problema socioeconômico.

Ainda na aba DADOS DO PROJETO é solicitada a conta bancária e seu comprovante em DADOS BANCÁRIOS. Reitera-se que a conta bancária, neste caso, é específica do projeto a ser submetido como proposta.

Na aba OBJETIVOS são solicitados a abrangência do projeto (Municipal, Regional ou Estadual), o objetivo geral e os objetivos específicos. Os objetivos específicos devem ser elencados cada um em um quadro. Isto é, não devem ser agrupados todos os objetivos específicos em um único quadro. Para acrescentar um novo quadro é preciso clicar no botão ADICIONAR OUTRO. A aba termina com solicitações sobre beneficiários diretos e indiretos. A quantidade de beneficiários diretos é apontada por faixa etária, portanto a elaboração do projeto deve projetar, além da quantidade de beneficiários, quais faixas etárias serão atendidas. O acréscimo de faixas etárias ocorre pelo botão ADICIONAR OUTRO, como visto na Figura 5.

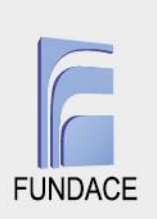

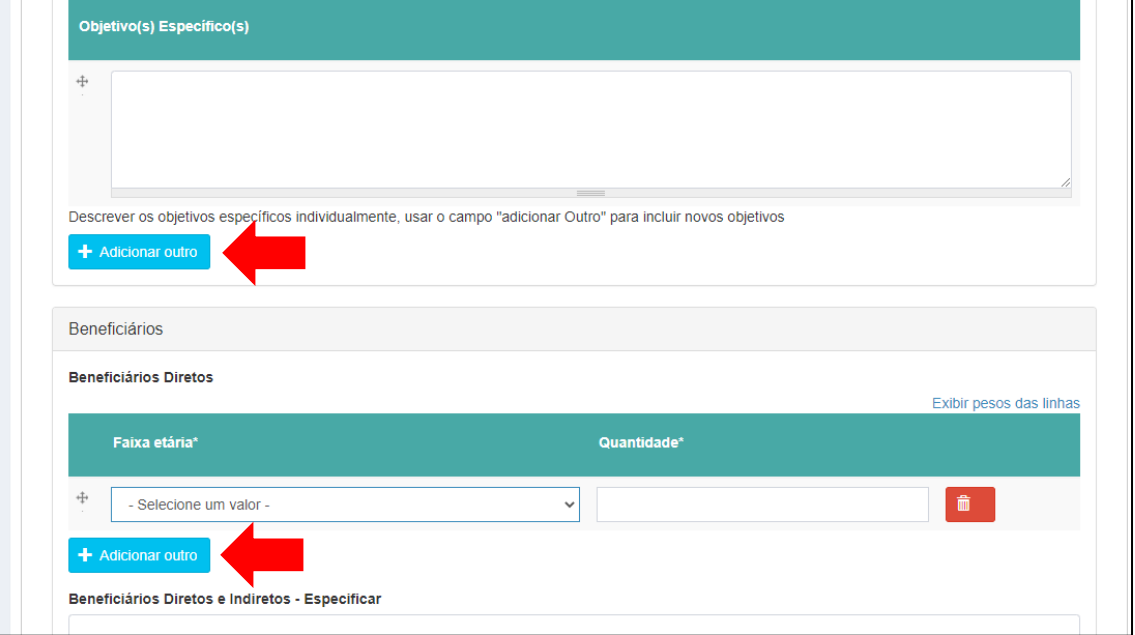

*Figura 5. Adicionando Objetivos Específicos e Faixas de Beneficiários*

Fonte: Sistema do CONDECA – usuário com login e senha

O cronograma de execução das etapas previstas ao projeto é incluído na aba CRONOGRAMA. Ao clicar na aba CRONOGRAMA, a única opção disponível é um botão ADICIONAR ETAPA DO CRONOGRAMA. A partir dele são inseridas, individualmente, as etapas previstas. No cronograma costumam ser apenas apontados etapas e meses em que serão executadas, mas no sistema há solicitação de mais informações como METAS da etapa, meses de início e fim, especificações sobre a etapa, resultados esperados e alguns indicadores relacionados. Todas estas informações são obrigatórias e úteis para melhor descrição do funcionamento previsto do projeto. Uma vez preenchidas estas informações, deve-se clicar em CRIAR ETAPA NO CRONOGRAMA, como indicado na Figura 6. A etapa não é incluída até que se clique neste botão. Caso seja necessário inserir mais etapas, deve-se clicar novamente em ADICIONAR ETAPA DO CRONOGRAMA e fazer todo o processo até que todas estejam inseridas. Caso seja necessário excluir alguma etapa do cronograma, deve-se clicar no botão vermelho com uma lata de lixo desenhada encontrada na listagem de etapas.

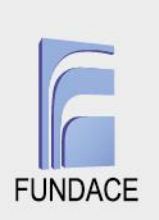

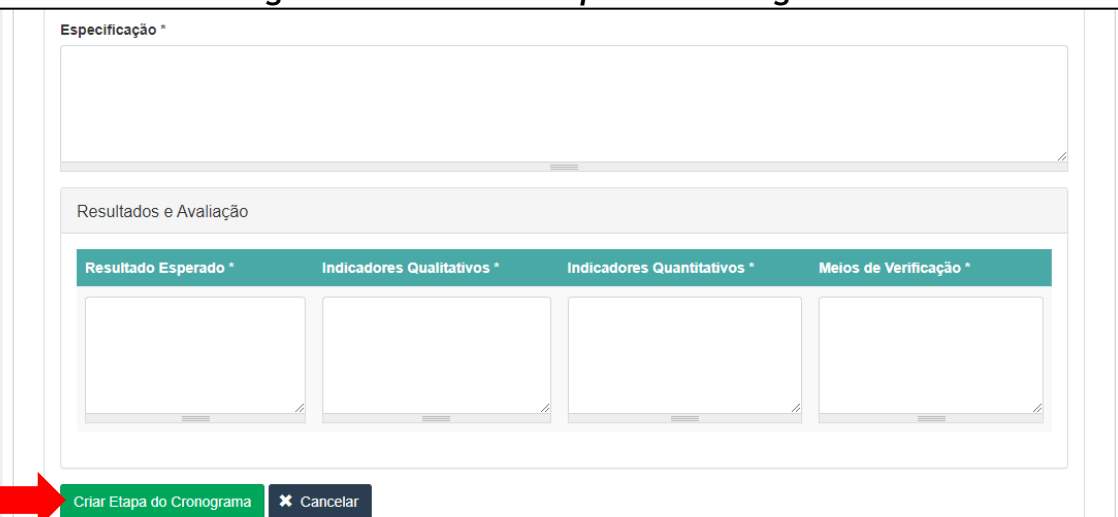

*Figura 6. Incluindo etapas do cronograma*

Fonte: Sistema do CONDECA – usuário com login e senha

De maneira similar ao cronograma, na aba RECURSOS HUMANOS devem ser inseridos, um a um, os profissionais com atuação prevista no projeto. Ao clicar na aba pela primeira vez, a única opção disponível é um botão ADICIONAR OUTRO PROFISSIONAL. Este botão adiciona uma linha onde são inseridas a formação profissional, a função, a quantidade de horas de trabalho previstas e o tipo de vínculo empregatício. Veja que, ao contrário do cronograma, nos recursos humanos não é preciso confirmar em algum botão cada inclusão de profissionais. Apenas é preciso incluir, um a um, aqueles previstos no projeto. Ainda há um botão vermelho com uma lata de lixo que deve ser clicado caso necessário excluir alguma linha. Na Figura 7 são encontrados alguns desses processos apontados.

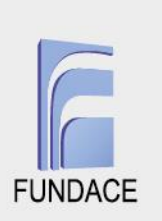

## *Figura 7. Incluindo profissionais nos recursos humanos*

| <b>Recursos Humanos</b>                                                                                                    |      |                     |  |           |                |                         |
|----------------------------------------------------------------------------------------------------|------|---------------------|--|-----------|----------------|-------------------------|
|                                                                                                    |      |                     |  |           |                | Exibir pesos das linhas |
|                                                                                                    |      |                     |  | Número de |                |                         |
| <b>Formação Profissional</b>                                                                                                    |      | Função no Projeto   |  | Horas/Mês | <b>Vinculo</b> |                         |
|                                                                                                    |      |                     |  |           |                |                         |
| ⊕                                                                                                    |      |                     |  |           | $-$ Nenhum $-$ | 侖<br>$\checkmark$       |
| Descrever as funções desempenhadas por todos os profissionais e demais agentes do Projeto, identificando a forma de contratação, respeitando a legislar |      |                     |  |           |                |                         |
| vigente                                                                                                    |      |                     |  |           |                |                         |
| + Adicionar outro profissional                                                                                                    | Para | acrescentar         |  |           |                | Para apagar             |
|                                                                                                    |      | novos profissionais |  |           |                | linhas                  |

Fonte: Sistema do CONDECA – usuário com login e senha

Custos e despesas mensais previstos no projeto devem ser apresentados na aba DESEMBOLSO. Na aba, estão um sumário de tipos de classificação de custos disponíveis, com suas respectivas alíneas, e os campos para inserção do desembolso. Aqui, recomenda-se que cada valor de desembolso mensal seja digitado, inclusive a vírgula e os decimais (mesmo que os decimais sejam X,00). Isto evitará problemas de formatação provenientes da planilha de origem dos valores, que pode trazer problemas ao sistema caso o valor seja apenas copiado e colado. Destaca-se que o VALOR DA PROPOSTA da aba DADOS DO PROJETO é a soma de todos os valores de desembolso apontados nesta aba. Portanto, caso haja divergência entre o planejado pela instituição e a somatória de valores de desembolso houve algum erro de digitação. Na Figura 8, na próxima página, está o conteúdo da aba DESEMBOLSO.

Assim como nas abas CRONOGRAMA e RECURSOS HUMANOS, novas linhas de custos ou despesas são acrescentadas ao clicar em ADICIONAR OUTRO e linhas podem ser excluídas por um botão vermelho com uma lata de lixo desenhada. Ao final de cada linha há a soma de desembolsos previstos para aquele custo ou despesa.

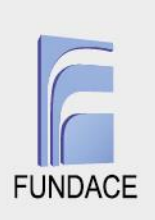

## *Figura 8. Aba de Desembolsos*

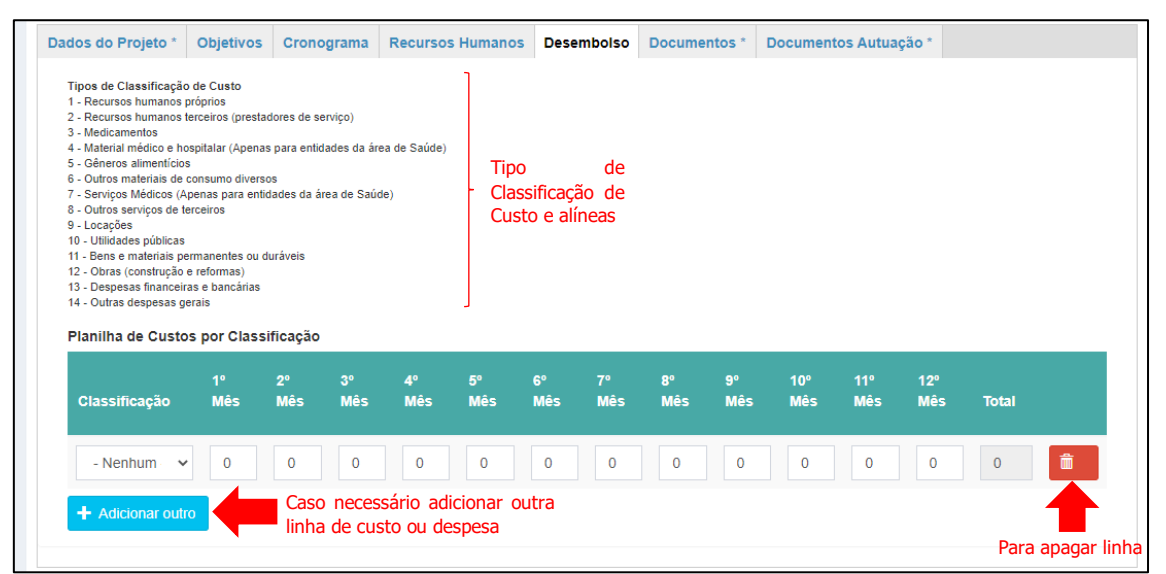

Fonte: Sistema do CONDECA – usuário com login e senha

As abas DOCUMENTOS e DOCUMENTOS AUTUAÇÃO se pautam na apresentação de encaminhamentos, autorizações, comprovantes e outros documentos do tipo. Instruções para ambas estas abas são similares, portanto, serão apresentadas em conjunto. O apontado para os documentos, portanto, é válido para os documentos de autuação. Diferenças podem ocorrer apenas entre o tipo de instituição, já que alguns documentos são solicitados para organizações da sociedade civil e não para prefeituras, e vice-versa, ou para finalidade de projeto ou eixo temático.

Os documentos devem ser inseridos e, na sequência, o *upload* deve ser realizado. Caso o *upload* não seja realizado, o documento não constará como inserido. Além disto, deve-se iniciar a inserção e realizar o *upload* de um documento apenas após o *upload* do anterior ter sido finalizado. Na Figura 9 é apresentada a aba DOCUMENTOS, que, como apontado, é similar a DOCUMENTOS AUTUAÇÃO. O exemplo é uma organização da sociedade civil, mas os procedimentos são os mesmos para as prefeituras ainda que alguns documentos difiram.

**9**

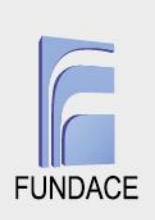

*Figura 9. Aba de Documentos*

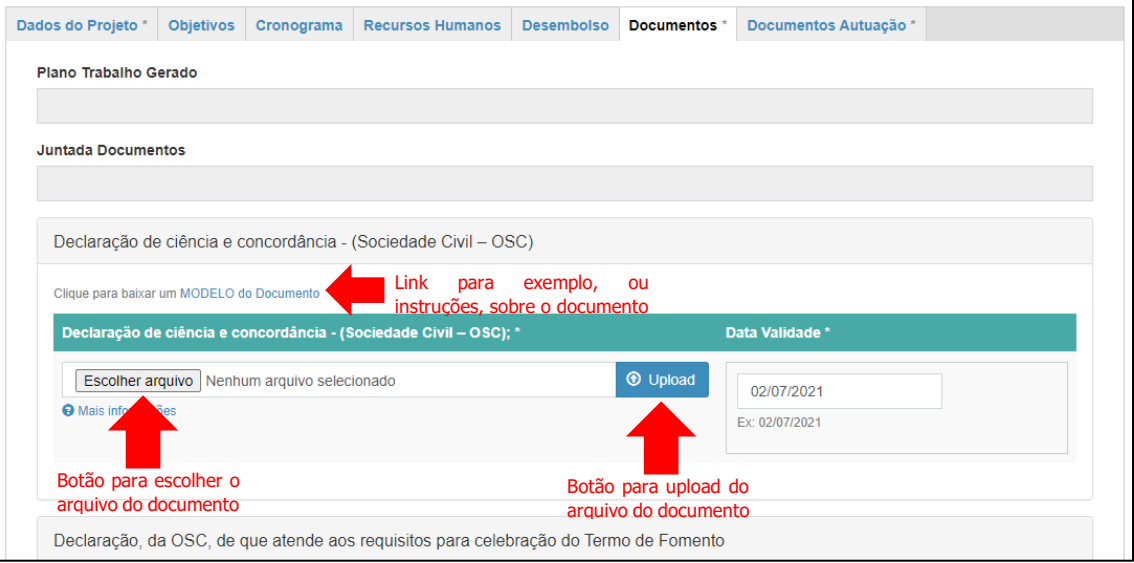

Fonte: Sistema do CONDECA – usuário com login e senha

Note que o botão para escolher o documento a ser inserido é ESCOLHER ARQUIVO, que abrirá uma janela onde é escolhido o documento. Ao ser escolhido, caminho do documento será apresentado onde na Figura 9 está NENHUM ARQUIVO SELECIONADO. Confirmado o documento escolhido, deve-se clicar em UPLOAD e esperar que seja finalizado antes de inserir o próximo documento. Veja, também, que um link chamado MODELO DE DOCUMENTO que, clicado, inicia *download* de um documento modelo para ser utilizado como parâmetro para elaboração do documento a ser inserido, caso preciso, ou com instruções sobre a obtenção do comprovante em questão. Sugere-se que os documentos prontos sejam conferidos junto ao modelo antes do upload ser realizado. Caso haja necessidade de corrigir um documento cujo *upload* foi realizado, ele deve ser apagado (novamente utilizando o botão vermelho com uma lata de lixo desenhada) e inserido novamente.

### **2) Finalização da Submissão da Proposta**

Uma vez terminada a criação do projeto, o responsável pode submeter a proposta no sistema. **Para submeter a proposta deve clicar nos campos ESTOU CIENTE QUE A UTILIZAÇÃO DOS RECURSOS CAPTADOS É CONDICIONADA À**  **10**

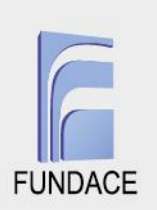

**APROVAÇÃO DEFINITIVA DA PROPOSTA, CONCORDO e CONFERI AS INFORMAÇÕES E ESTOU DE ACORDO COM O ENVIO e, então, clicar no botão verde SALVAR**. Não clicar nestes campos, como apontado na Seção 3, irá apenas salvar o projeto para posteriormente realizar edições, mas não o constará como submetido. Submeter a proposta não permitirá edições no projeto, até que sejam apontadas pendências pela SEDS ou CONDECA. Caso todos os campos obrigatórios tenham sido preenchidos, ao submeter a proposta aparecerá um quadro verde apontando que a submissão foi bem-sucedida. Caso haja algum erro, o quadro será vermelho e apontará onde estão os erros, como apresentado na Figura 10.

#### *Figura 10. Quadro de erro na submissão*

ento - condeca field is required in the Oficio de conveniam Officio de conveniamento - seds field is required in the Officio de conveniamento - seds collection Comprovante de Situação Cadastral CNPJ-Atualizada field is required in the Comprovante de situação cadastral - cnpj - atualizada collection - Comprovante de endereço field is required in the Comprovante de endereço collection.<br>• Comprovante de endereço field is required in the Comprovante de endereço collection.<br>• Declaração de não enquadramento 13.019/2014 fi Declaração de não impedimento pelo TCE field is required in the Declaração de não impedimento pelo tce collection. Declaração de duplicidade de verba field is required in the Declaração de duplicidade de verba collection. Declaração de Contrapartida da Entidade field is required in the Declaração de Contrapartida da Entidade collection.<br>Cadastro de contrabutida da Entidade field is required in the Declaração de Contrapartida da Entidade col estadual field is required in the Cadin estadual collection Certificado de regularidade cadastral de entidades - crce field is required in the Certificado de regularidade cadastral de entidades - crce collection. " commence or regnamentou concernance or commence or the commence or regnamento cadata to embatted or correctem<br>• Cadin municipal field is required in the Cadin municipal collection.<br>• Certidão Negativa de Débitos Tributá Dívida Ativa do Estado de São Paulo - e-CRDA; collection. conservante de Débitos Relativos aos tributos Federais e a Dívida Ativa da União - CND field is required in the Certidão Negativa de Débitos Relativos aos<br>tributos Federais e a Dívida Ativa da União - CND collection. ado de Regularidade do Fundo de Garantia por Tempo de Serviço: FGTS - CRF. field is required in the Certificado de Regularidade do Fundo de Garar

Fonte: Sistema do CONDECA – usuário com login e senha

Submetido ou apenas salvo, o projeto constará na aba MEUS PROJETOS em PROJETOS/PROPOSTAS à esquerda do sistema. Para visualizar o projeto, portanto, deve-se clicar nesta opção e, depois, no botão azul VER como na Figura 11.

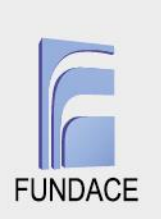

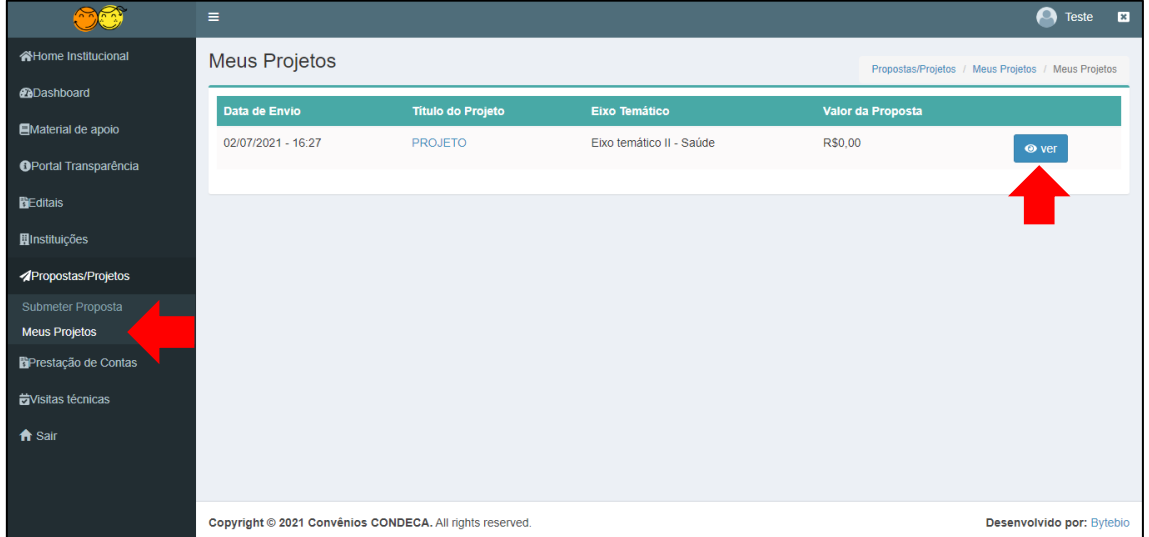

# *Figura 11. Visualizando o projeto*

Fonte: Sistema do CONDECA – usuário com login e senha

Por fim, ressalta-se novamente que caso o projeto esteja salvo é possível editálo. Para isto, deve-se clicar no botão VER apontado na Figura 11 e, então, entrar na aba EDITAR, apontada na Figura 12.

# *Figura 12. Editando um projeto salvo*

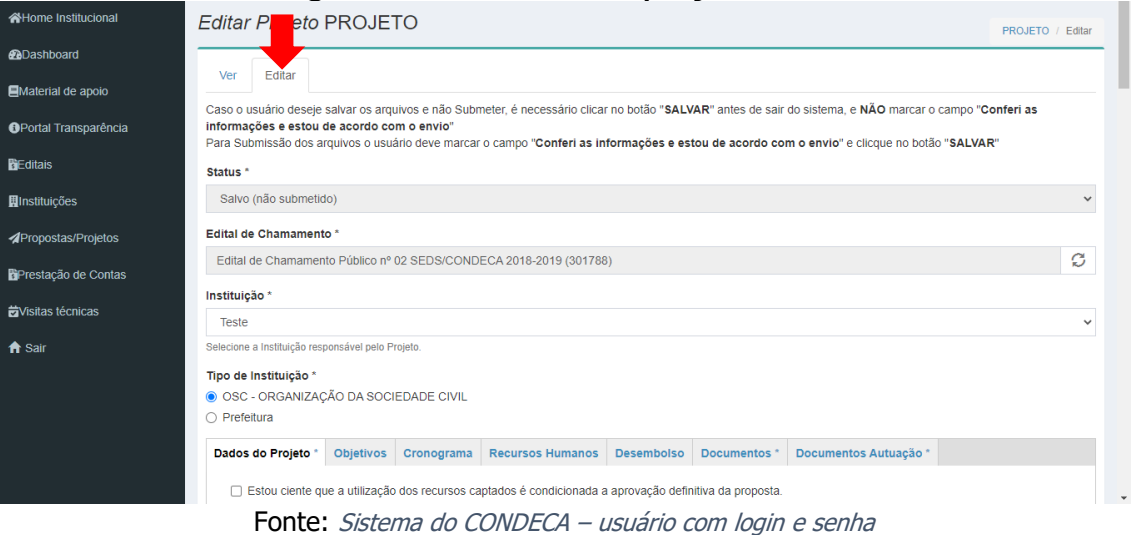

Na aba EDITAR, todos os campos estarão abertos para edições desejadas pelo responsável em submeter a proposta. É importante ressaltar novamente que caso o projeto tenha sido submetido não há possibilidade de edição e todos os campos estarão fechados, mesmo abrindo a aba EDITAR. Caso existam

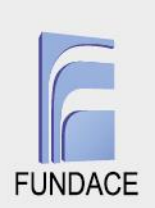

pendências apontadas pela SEDS ou CONDECA, os campos voltam a ficar editáveis e todo o processo de submissão pode ser realizado novamente.

#### **Considerações Finais**

Neste tutorial foram apresentados os passos para submissão de propostas utilizando o sistema [\(www.condeca.com.br\)](http://www.condeca.com.br/). Destaca-se que o tutorial se voltou ao fluxo de procedimentos, pois entende-se que a coleta, elaboração e planejamento caiba à instituição. Diferenças em relação à submissão da maneira anterior, ou ao sistema, estão em sua maioria no formato da submissão, que passa a ser virtual. Também, o tutorial não detalhou minuciosamente o conteúdo em cada aba ou campo a ser preenchido pois estas apenas reproduzem alternativas existentes às instituições na elaboração de propostas indicadas em editais de chamamentos. Por fim, é importante que em casos de erro na submissão em alguma etapa específica a instituição capture a tela e grave vídeos mostrando o erro para compartilhar com a SEDS, CONDECA ou responsável por manter o sistema. As capturas ou vídeos ajudarão a compreender o erro e buscar soluções.